## My Notes

Please provide the following information and **bring this** brochure with you to your next appointment:

My Apple device is:

I currently have the following Bluetooth® devices paired with my Apple device:

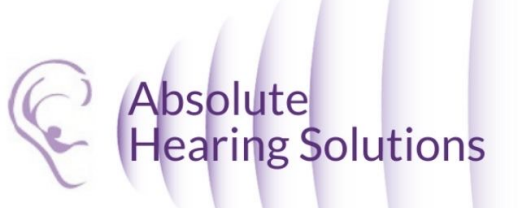

**Absolute Hearing Solutions LLC** absolutehearing@att.net

750 Cross Pointe Road Suite F Gahanna, Ohio 43230

Phone: 614-452-4280 Toll Free: 888-803-2159 Fax: 614-577-0481

www.absolutehearingsolutions.com

 "Made for iPod," "Made for iPhone," and "Made for iPad" mean that an electronic accessory has been designed to connect specifically to iPod, iPhone, or iPad, respectively, and has been certified by the developer to meet Apple performance standards. Apple is not responsible for the operation of this device or its compliance with safety and regulatory standards. Please note that the use of this accessory with iPod, iPhone, iPad or Apple Watch may affect wireless performance. Apple, the Apple logo, iPhone, iPad, iPod touch, iTunes, Apple Watch and App Store are trademarks of Apple Inc., registered in the U.S. and other countries.

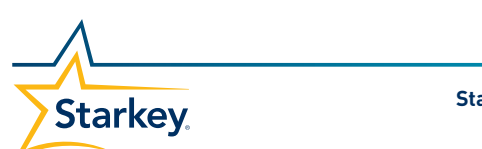

**Starkey.com**

## **TRULINK®**

Preparing for your Made for iPhone Compatible Hearing Aid

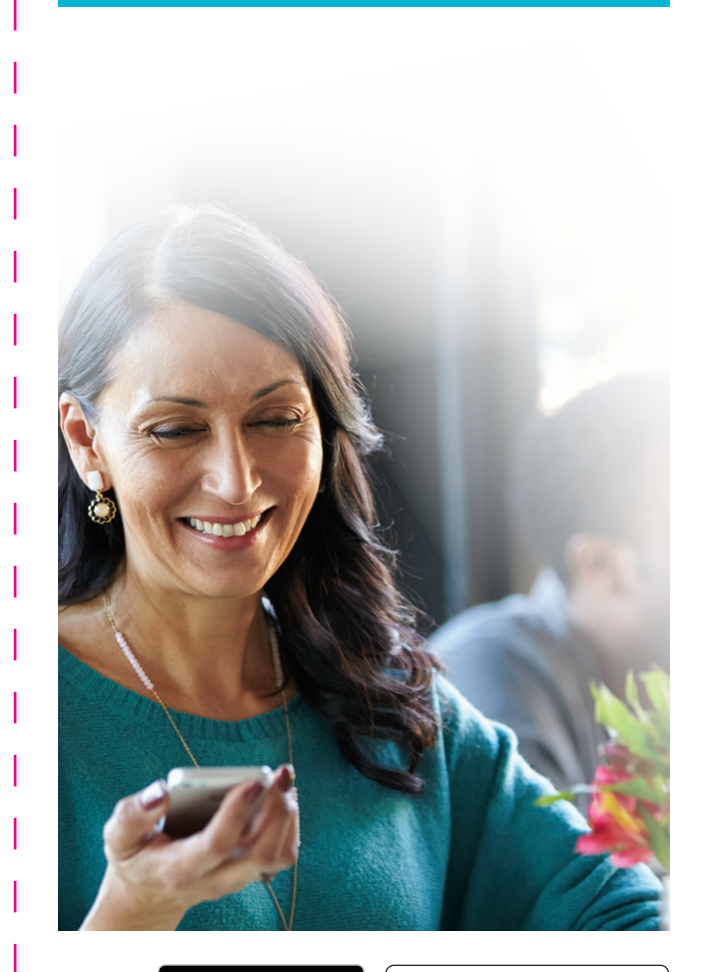

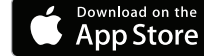

## Congratulations!

This is an exciting time for you and your loved ones as you pursue better hearing. Your hearing care professional has placed your order for your Made for iPhone ® hearing aids. Because of the unique way that these hearing aids connect with Apple ® devices, there are some actions needed **before** your next appointment.

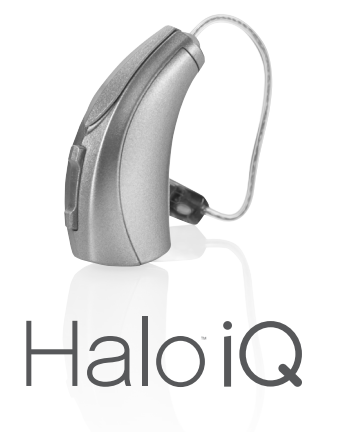

Please complete the following three steps:

**STEP 1:** Ensure your Apple device is compatible with your Made for iPhone hearing aids.

Call Absolute Hearing Solutions 614-452-4280

Visit TruLinkHearing.com/FAQ for a full listing of Apple devices that are compatible with Made for iPhone hearing aids.

If your current Apple device is not on this list, contact your hearing professional.

**STEP 2: Ensure your Apple** device has the latest version of iOS software.

1. To check if the latest version\* of iOS software is installed on your

Apple device tap Settings > General >

Software Update .

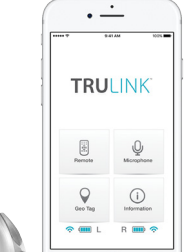

\*Must be 9.0 or higher

2. If a software update is available, tap **Install**.

NOTE: You must be connected to WiFi or your computer via iTunes to update iOS.

## **STEP 3: Download the TruLink** Hearing Control app.

1. Tap the App Store<sup>®</sup> icon.

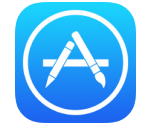

- 2. Type TruLink in the search field.
- 3. Once the TruLink Hearing Control app screen is displayed, tap Get (it will change to Install).

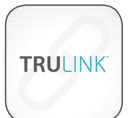

4. Tap **Install** to load the app on your device.

> NOTE: Although this is a free app, you will be prompted to sign into your iTunes ® account.

5. Type your Apple ID and password to complete the download process.

You have now completed all the steps necessary to prepare for your fitting appointment.